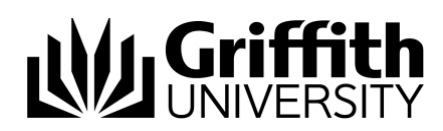

# Griffith Service Manager (GSM) Problem guide

The following procedure walks you through the steps required for logging a Problem, including how create a workaround knowledge article for publication.

For information about what a Problem is and the Problem process please refer to the Problem [Management](https://teams.griffith.edu.au/sites/ins-smo/_layouts/15/WopiFrame.aspx?sourcedoc=/sites/ins-smo/Problem%20Management/Problem%20Management%20Process%20Guide.docx&action=default) Process Guide.

## Access Griffith Service Manager (GSM)

- Ensure you have an internet connection
- Test environment: [griffithtest.cherwellondemand.com/cherwellclient](file://///staff.ad.griffith.edu.au/users/na/s2975567/___Service%20Desk%20Tool%20Project/__GSM%20Training%20documents/How-to/griffithtest.cherwellondemand.com/cherwellclient)
- Griffith Service Manager: [griffith.cherwellondemand.com/cherwellclient](file://///staff.ad.griffith.edu.au/users/na/s2975567/___Service%20Desk%20Tool%20Project/__GSM%20Training%20documents/How-to/griffith.cherwellondemand.com/cherwellclient)
- Log in using Griffith Single Sign-On using your Username and Password

## Log a Problem record

- 1. Go to Menu toolbar > click **New** > click **New Problem**.
- 2. A new Problem record is created.

**Note:** A Problem can be logged from an Incident (Task Pane>Incident Actions>Create Problem link). When submitted from an Incident, the priority, short description, detailed description, and service categorization are auto-populated, and the Incident is linked to the Problem in the arrangement area.

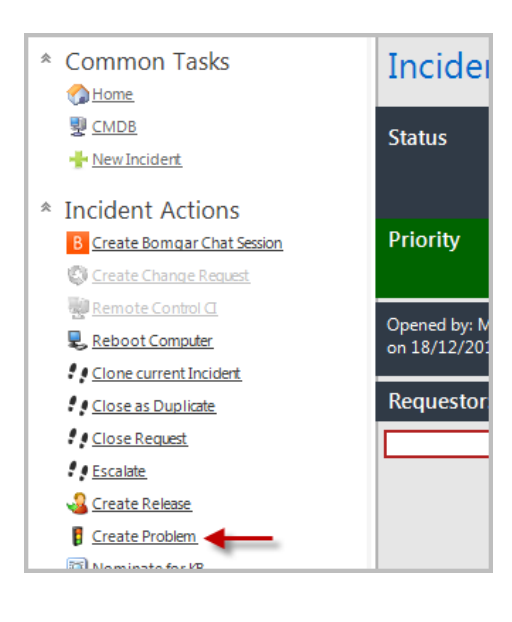

## Identify and Classify

#### *Identify the Problem*

- 1. Provide a **Short Description**.
- 2. Provide a **Detailed Description**.

**Short Description:** 

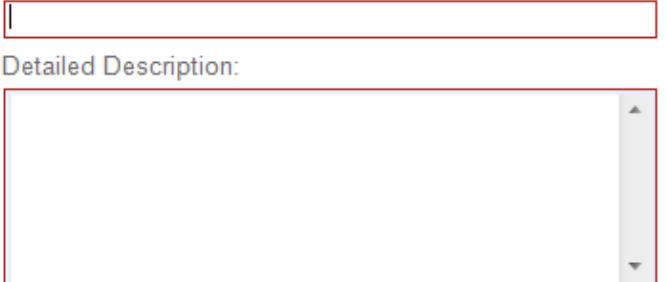

#### *Classify*

#### *Categorise the Record (Service/Category)*

1. Individually select classifications in the Service and Category drop-down menus.

Service:

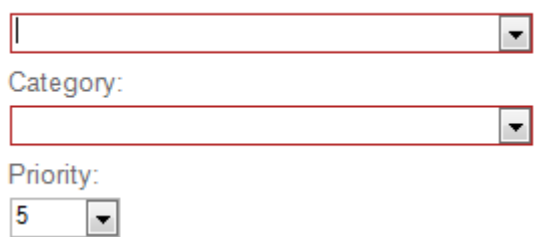

- 2. (optionally) link related Incidents to the Problem
	- o Click **Add an existing Incident** from the Incidents tab to launch the Incident Selector.
	- o Select the **related Incidents** from the grid.

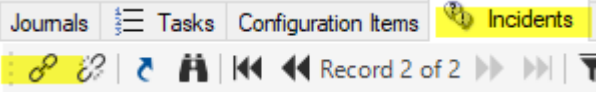

#### *Check the priority*

1. Click the **Priority** drop-down menu to reveal the priority matrix, and then click a number (priority).

*Record owned by details*

- 1. Click the **Take Ownership** link to make yourself the owner of the Problem record or assign the Problem record to another user by selecting a team and then a user in that team.
- 2. The Problem status changes to **Assigned**.

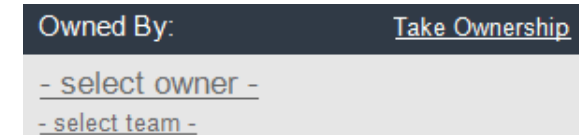

3. Click the **Begin Work** link in the Status bar. **Note**: The status changes to **Work in Progress**.

### Investigation and Analysis

#### *Diagnosis and affected CI's*

- 1. Provide a description of the **diagnostic** process. This information might include:
	- o Investigative process (example: search knowledge base, view similar Problems, recreate issue, etc.).
		- o Analysis of the results.
- 2. If a **CI** is affected click the CI Selector button to launch the CMDB window, where you can select a CI.

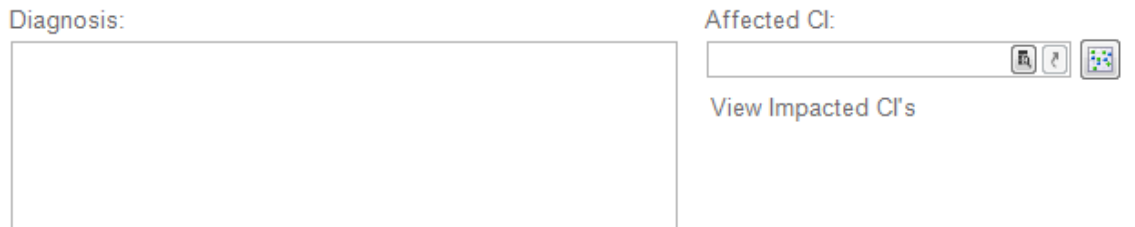

## Workaround and Known Error

#### *Develop/log workaround and known error details for customers*

1. In the Workaround field provide an explanation of the workaround, i.e. a detailed procedure so that users and customers understand exactly what they are supposed to do.

*Modernindi* 

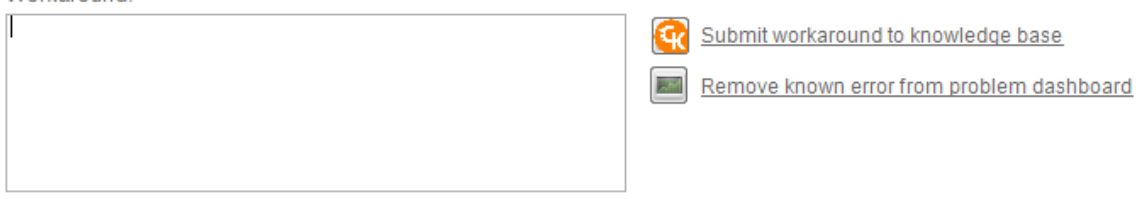

#### *Update Users and Customers about the known error*

1. Submit workaround to knowledge base: Click the **Submit workaround to**

**knowledge base** button **the create a knowledge article using the described** known error.

**Notes:** The Workaround field is required to create a knowledge article. The new knowledge article pulls information from the following fields: short description, detailed description, service, category, workaround, diagnosis, and resolution.

2. Publish known error to **Problem dashboard**: Click the **Publish known error to**

**Problem dashboard** button to post the known error to the known errors and workarounds window on **Problem dashboard**.

The **Problem dashboard** is accessed from the left-hand menu on the **My Work dashboard**.

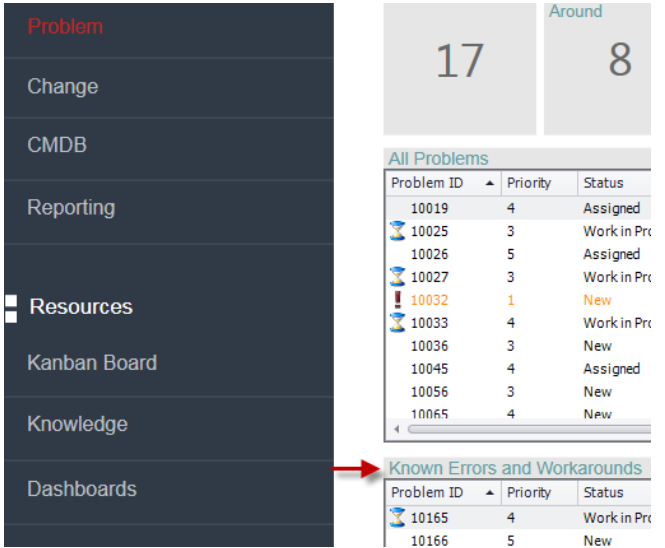

**Note:** The diagnosis and workaround fields are required to publish workaround information.

**Note:** To remove the known error from the known errors and workarounds window, click the **Remove known error from Problem dashboard**.

### Root Cause and Resolution

*Record the resolution and cause code associated with the Problem*

- 1. Provide a description of the root cause and **Resolution**.
- 2. Select a cause type from the **Cause Code** drop-down list.
- 3. Resolve the Problem
	- o If Incidents are attached to the Problem, click **Resolve Attached Incidents**  in the **I Want To** section on the left-hand menu. This will resolve all attached Incidents.
	- o Click the **Set as Resolved** link in the status bar.

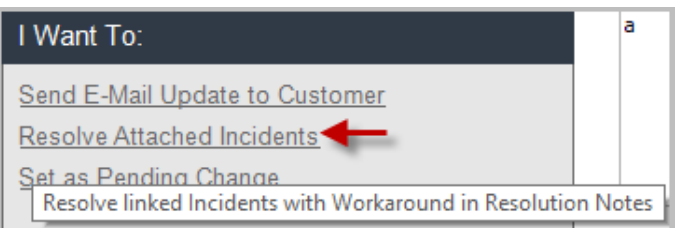

**Note**: The workaround field is required to resolve attached Incidents.

### Close the problem

1. Click the **Close** link in the Status bar to close the Problem.

**Note:** After a Problem enters the Closed status, the record cannot be reopened.

## Support

#### *Requirements*

For additional inclusions for amendments to GSM:

- Contact the IT Service Centre to log a ticket (07) 3735 5555
- Log a ticket to the GSM Administration Team by using the following details to classify ticket
	- o **Service**: Business Application
	- o **Category**: Griffith Service Manager
	- o **Subcategory**: Enhancement

#### *Online resources*

Visit the Service Management Office website: http://intranet.secure.griffith.edu.au/computing/service-management for self-help resources and reference guides

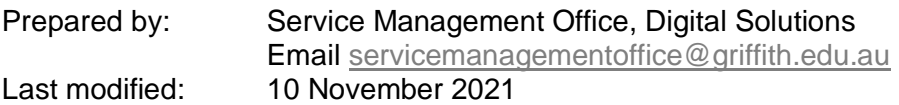